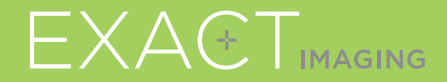

# **Stručná Referenční Příručka**

 $C<sub>2797</sub>$ 

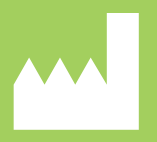

**Exact Imaging Inc.** Markham, ON L3R 2N2, Canada +1 (905) 415 0030

EXAETVU

ultrazvukový mikrosystém pro cílené biopsie prostaty

PN 7022 Rev 3.3

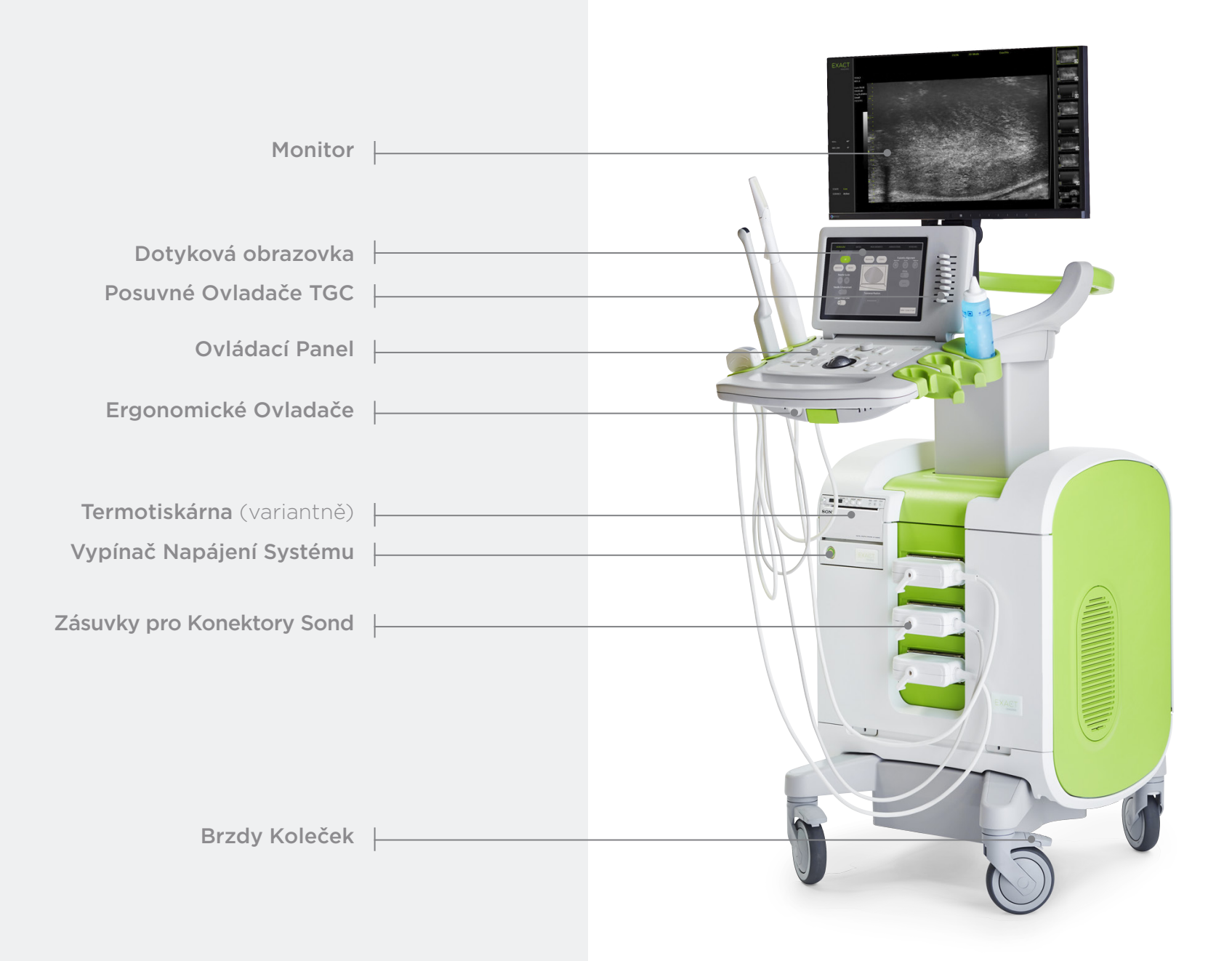

### Obrazovka **Workflow** (Pracovní Postup)

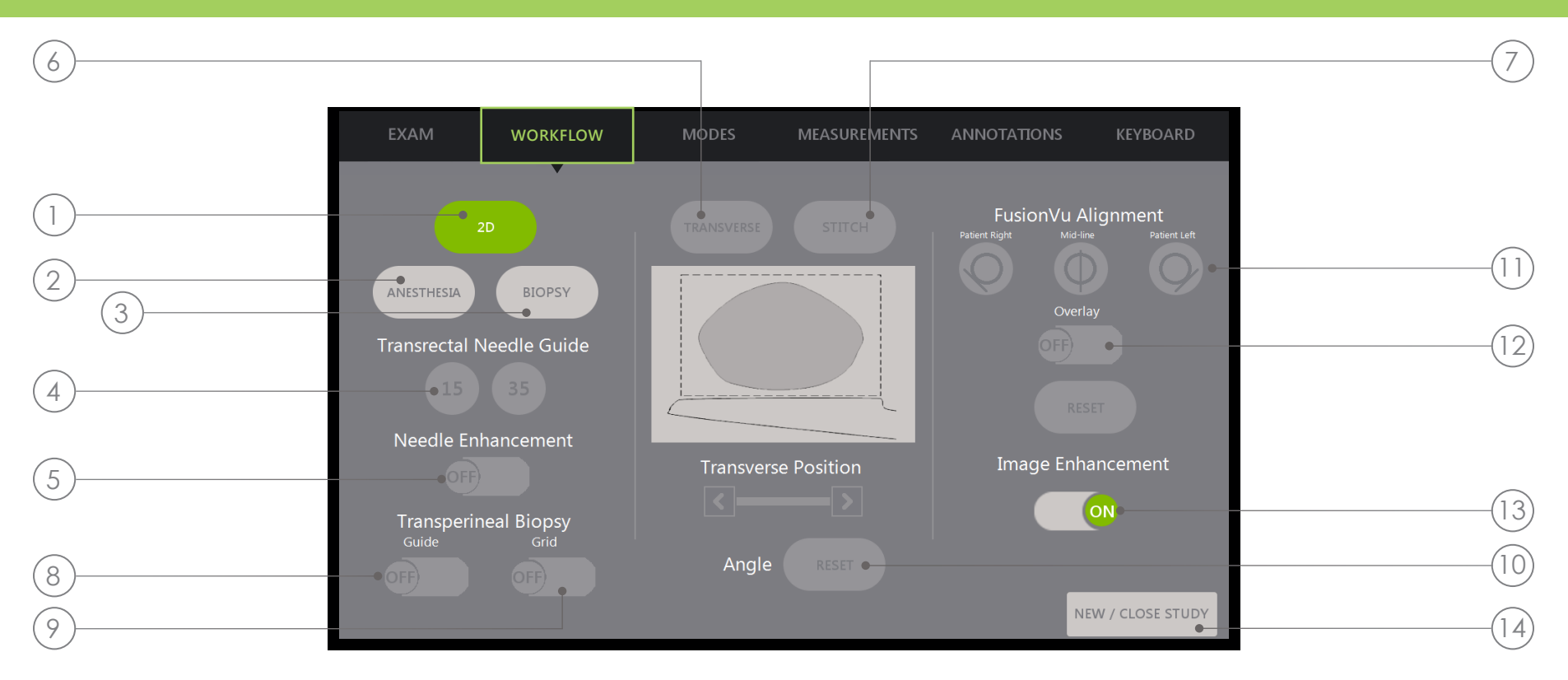

- 1. 2D: " Výchozí" režim zobrazování. Umožňuje uživateli rychle se vrátit do tohoto zobrazovacího režimu (a nastavení zobrazení) z dílčích režimů **Biopsy/Anesthesia** (Biopsie/Anestezie). Pod Transperineal (Transperineální) umožní uživateli vrátit se a aktivovat Transverse (Příčný) a Angle Reset (Reset Úhlu).
- 2. Anesthesia (Anestezie): Optimalizuje nastavení pro podání anestezie.
- 3. Biopsy (Biopsie): Optimalizuje nastavení pro biopsii.
- 4. Needle Guide (Vodič Jehly): Přepíná mezi překrytím vodiče jehly 15° a 35°.
- 5. Needle Enhancement (Zvýraznění Jehly): Zapíná a vypíná vizualizaci bioptické jehly.
- 6. Transverse (Příčný): Umožňuje v reálném čase vytvořit příčné zobrazení.
- 7. Stitch (Spojit): Umožňuje spojit více obrazů pro měření velkých prostat.
- 8. Transperineal Biopsy Guide (Vodič pro Transperineální Biopsii): Aktivuje vodiče jehly na obrazovce pro sagitální rovinu při použití Sterilního Transperineálního Vodiče Jehly EV29L.
- 9. Transperineal Biopsy Grid (Mřížka pro Transperineální Biopsii): Aktivuje vodiče jehly na obrazovce pro příčnou rovinu při použití šablony.
- 10. Angle Reset (Reset Úhlu): Umožňuje uživateli resetovat úhel otočení na nulu při litotomii a pravo-levé dekubitální poloze.
- 11. FusionVu<sup>™</sup> Alignment (Zarovnání FusionVu™): Slouží k zarovnání prostaty při použití Cognitive Assist™.
- 12. Overlav (Překrytí): Zapíná a vypíná průzkumný obraz (FusionVu).
- 13. Image Enhancement (Zdokonalení Obrazu): Zapíná a vypíná post-processing obrazu.
- 14. New/Close Study (Nové/Zavřít Vyšetření): Přidá nové vyšetření nebo zavře a uloží aktuální vyšetření.

# Ovládací Panel

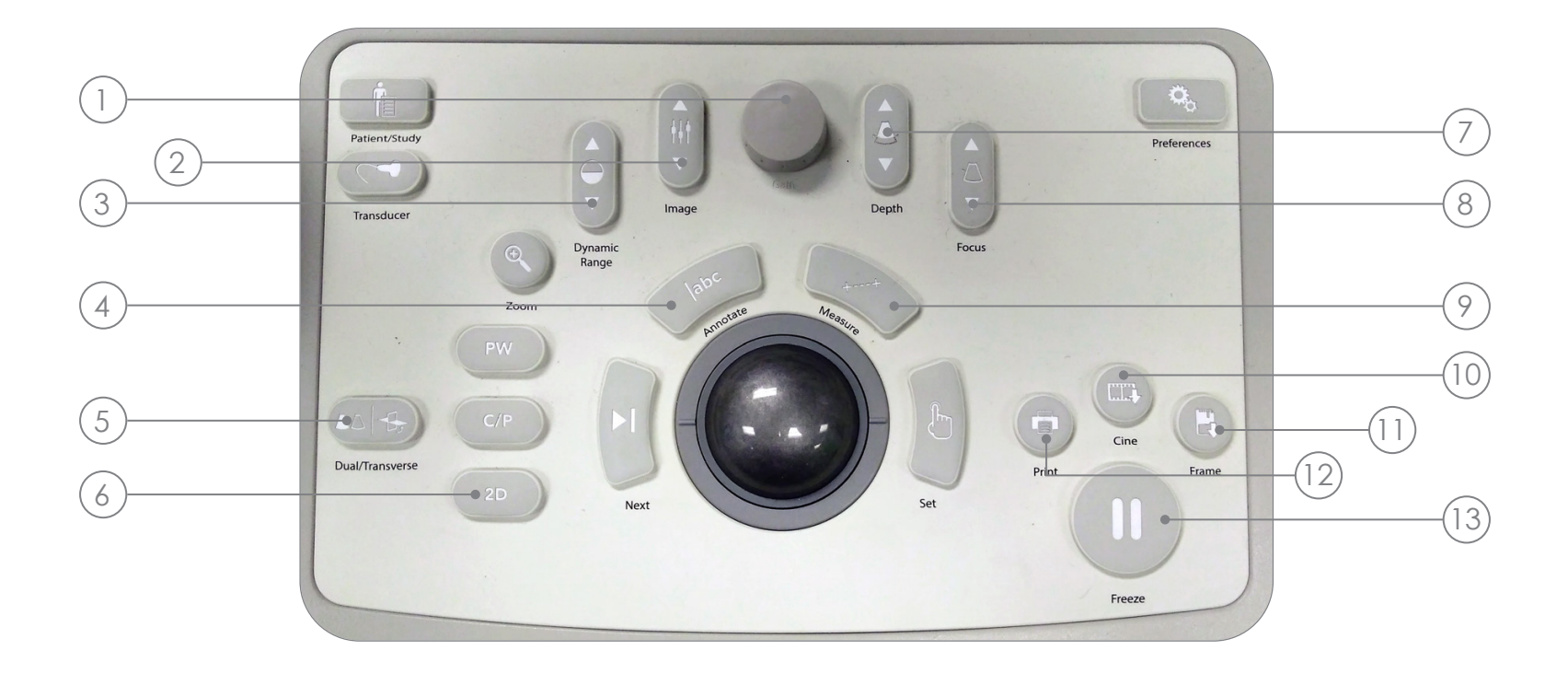

- 1. Gain (Zesílení): Zvyšuje nebo snižuje intenzitu obrazu.
- 2. Image (Obraz): Listuje předvolbami obrazu.
- 3. Dynamic Range (Dynamický Rozsah): Zvyšuje nebo snižuje kontrast ultrazvukového obrazu.
- 4. Annotate (Anotace): Otevře dotykovou obrazovku **Annotations** (Anotace).
- 5. Dual/Transverse (Duální/Příčný): Spustí zobrazení v **Dual** (Duálním) nebo Transverse (Příčném) režimu.
- 6. 2D: Zahájí zobrazování v režimu 2D Mode (2D Režim).
- 7. Depth (Hloubka): Zvyšuje nebo snižuje hloubku obrazu.
- 8. Focus (Ohnisko): Zvyšuje nebo snižuje hloubku jednotlivé ohniskové zóny.
- 9. Measure (Měřit): Zahájí výchozí typ měření pro aktuální režim.
- 10. Cine (Filmový Obraz): Uloží až 300 snímků jako **filmový záznam**. V režimu Biopsie se ukládá 60 snímků.
- 11. Frame (Snímek): Uloží jednotlivý snímek.
- 12. Print (Tisk): Vytiskne aktuální obraz na obrazovce na (volitelné) termotiskárně.
- 13. Freeze (Zmrazení): Přepíná mezi živým a pozastaveným zobrazením.

# Návrh Bioptického Zákroku

- 1 2 3 4 5 6  $(8)$ 9 11 12 7 Ztlumte osvětlení místnosti TGC tvaru "J" ve středu. Upravte Gain Nastavení obrazu Large Prozkoumejte prostatu až po postranní okraje Uložte "**Cine**" Měření Objemu: I. Najděte STŘEDOVOU ČÁRU II. Rozhodněte, zda je prostata **Normální** nebo Velká Pro Normální Prostatu: + Stiskněte "Dual/Transverse" **NEBO** Pro Velkou Prostatu: + Vytáhněte, abyste dosáhli na obrazovce ŠPIČKU + Stiskněte "STITCH" + Zatlačte, aby se oba obrazy zarovnaly + Stiskněte "Dual/Transverse" VI. Stiskněte "Set" na "SMALL" malém
	- III. Pomalu projed<sup>t</sup>te k okrajům, aby se vytvořil "TRANSVERSE IMAGE" (Příčný Obraz)
	- IV. Stiskněte "Freeze" a pak "Measure"
	- V. Stiskněte "Next"
		- X3 pro 3 měření
	- VII. Stiskněte "Print" a "Frame"
	- Stiskněte ..**2D**"
	- Stiskněte předvolbu "Image" a změňte ji
	- Pomalu projedte přes prostatu až k levému a pravému okraji
	- 10) Stiskněte "**Cine**"), tím uložíte **průzkum v**
	- Prozkoumejte přítomnost podezřelých oblastí na žláze
	- Stiskněte "ANESTHESIA" (bílá čára)
	- 13) Stiskněte "BIOPSY" (zelená čára)
	- 14) Po každé biopsii stiskněte "CINE"

## Rozložení Jádra

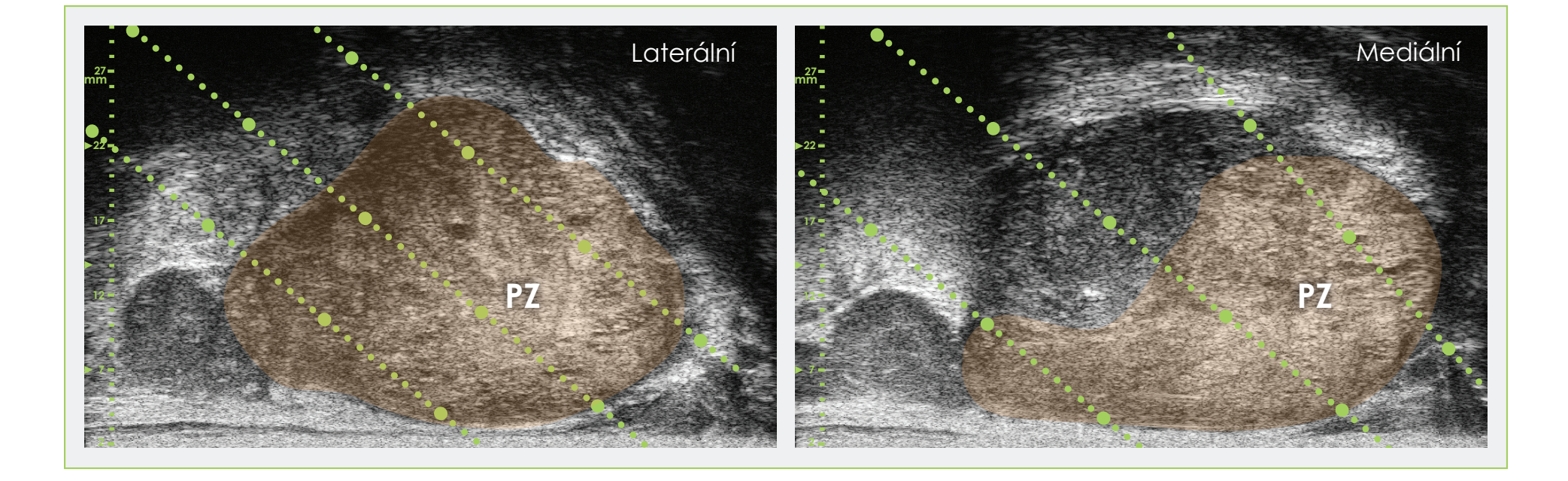

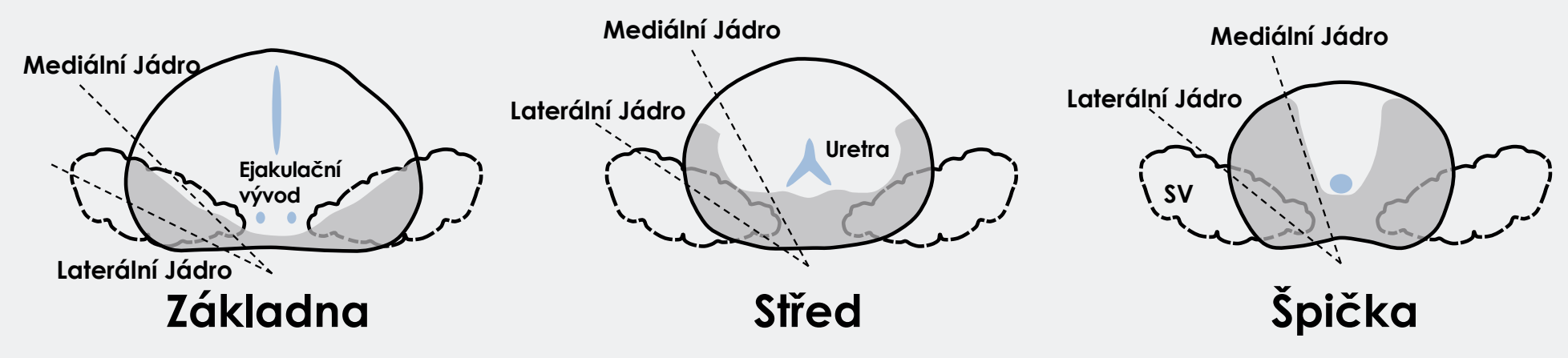

### Příklad Systematického Vzorkování

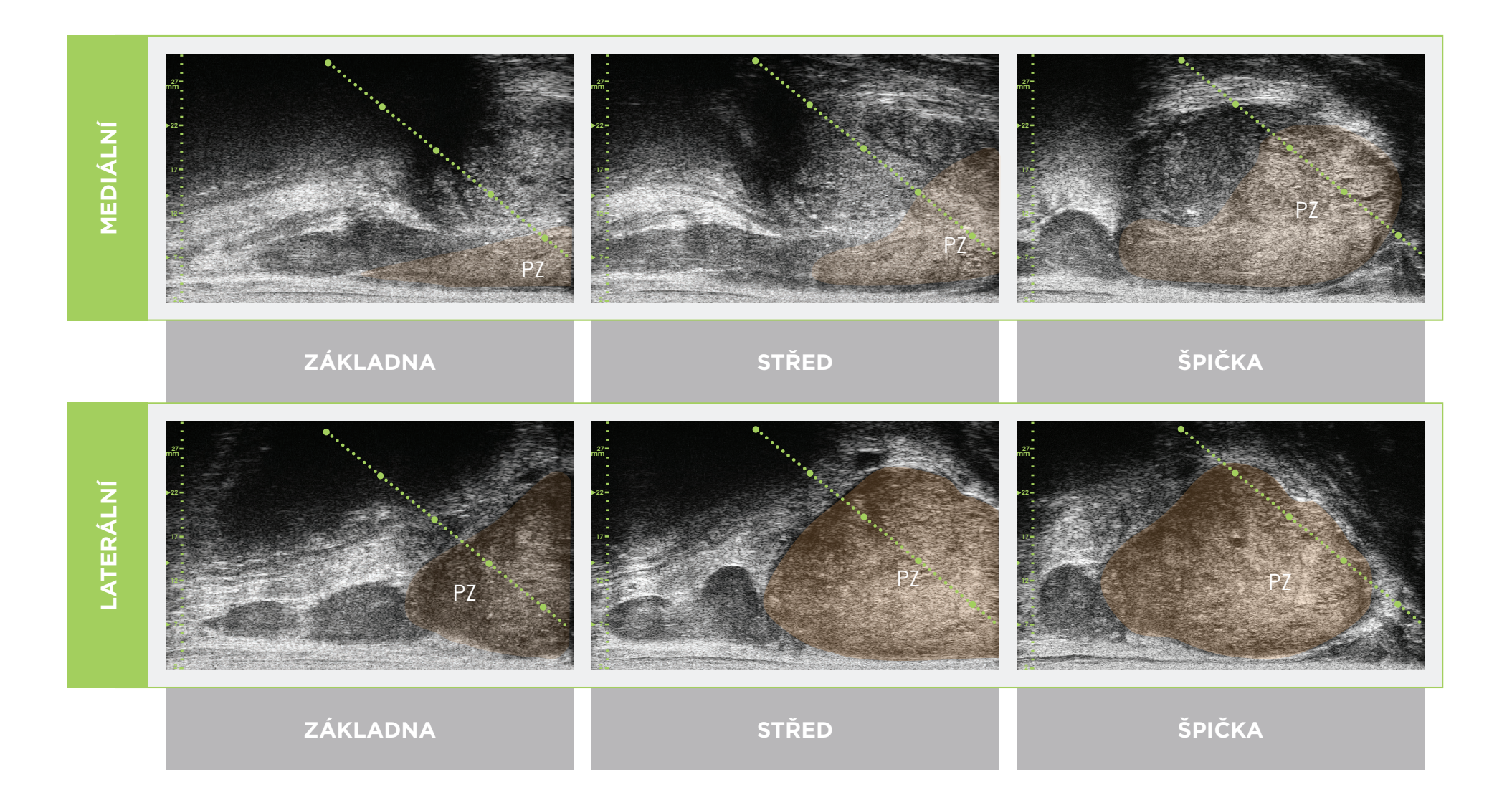

\* Zelená tečkovaná čára (na obrázcích nahoře) je překrytí vodiče jehly.

\* Vzdálenost mezi každými dvěma "velkými" zelenými tečkami je 1 cm.

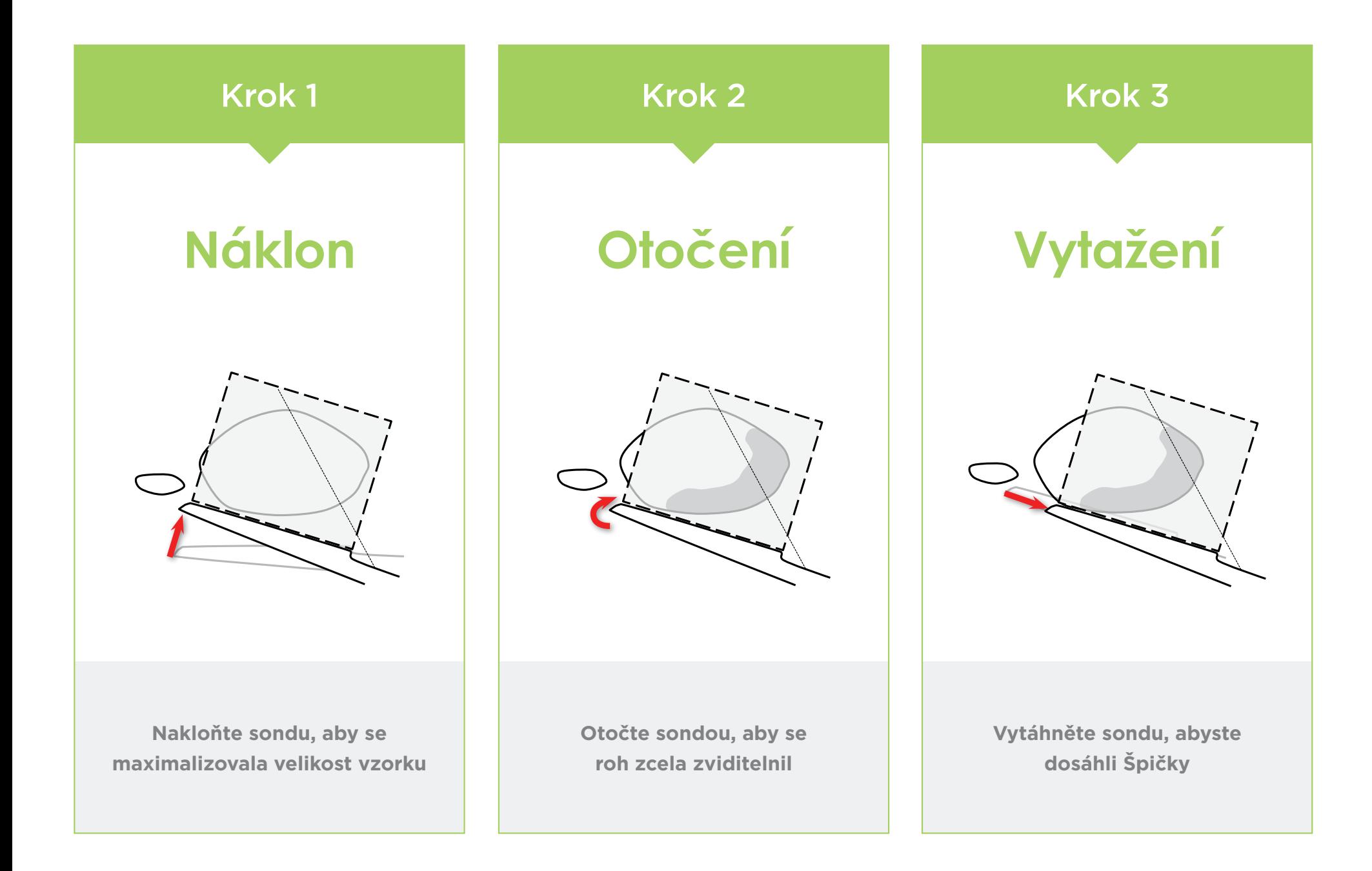

Anatomie prostaty (pomocí mikroultrazvuku s vysokým rozlišením)

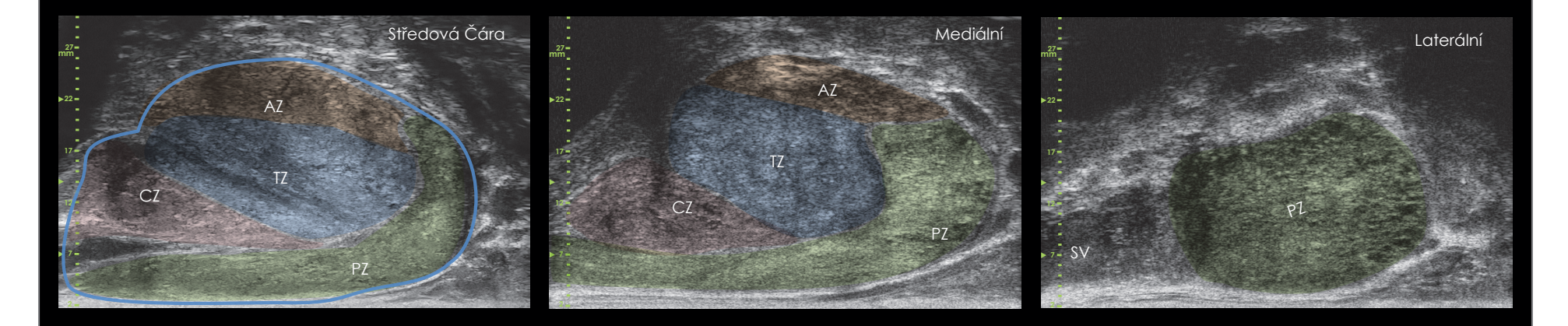

#### Délka Jádra **Maládra Az Adama a Melkování Jádra a Měřítko Vodiče Jehly**

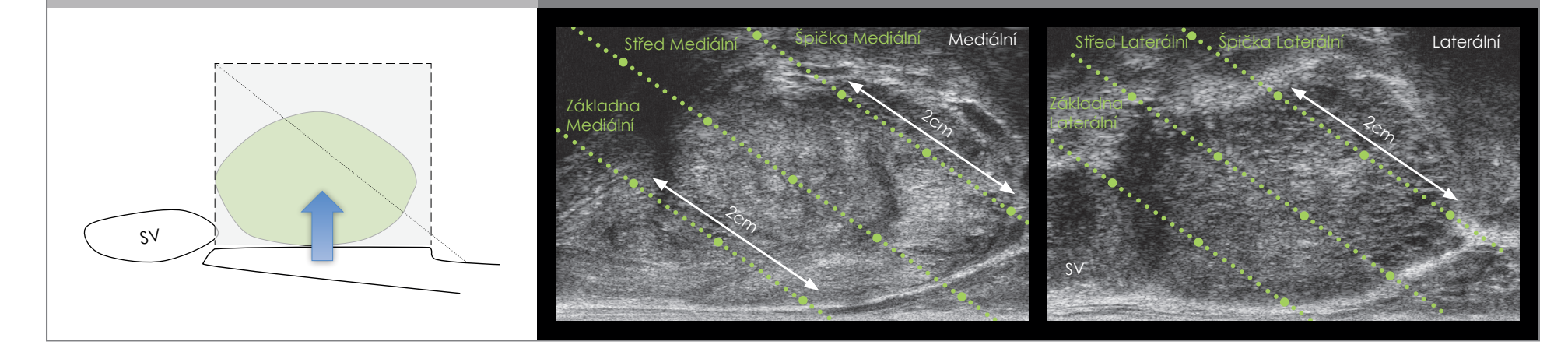

- V počátečních krocích postupujte stejně jako během TRUS při optimalizaci zobrazení a objemu.
- Zvolte 2D a Biopsy (Biopsie).

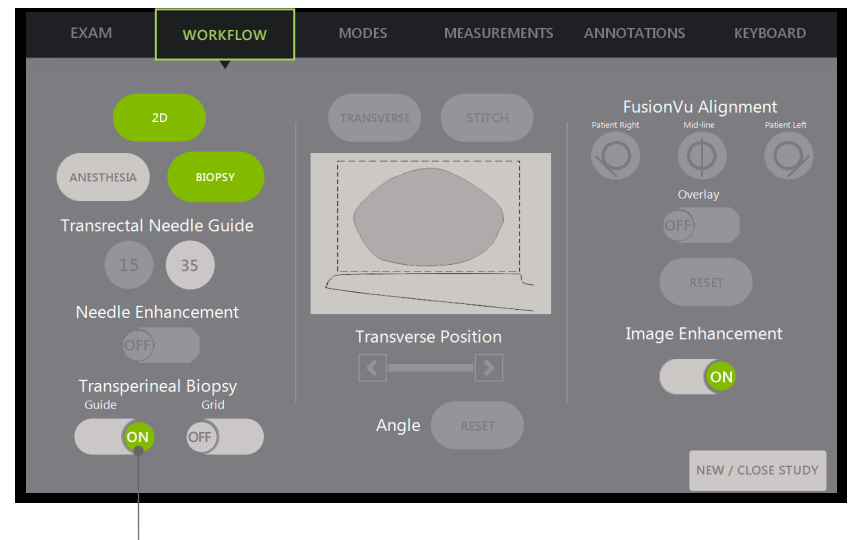

U Transperineální Biopsie Pomocí Vodiče Jehly:

Zapněte Transperineal Biopsy Guide (Vodič pro Transperineální Biopsii).

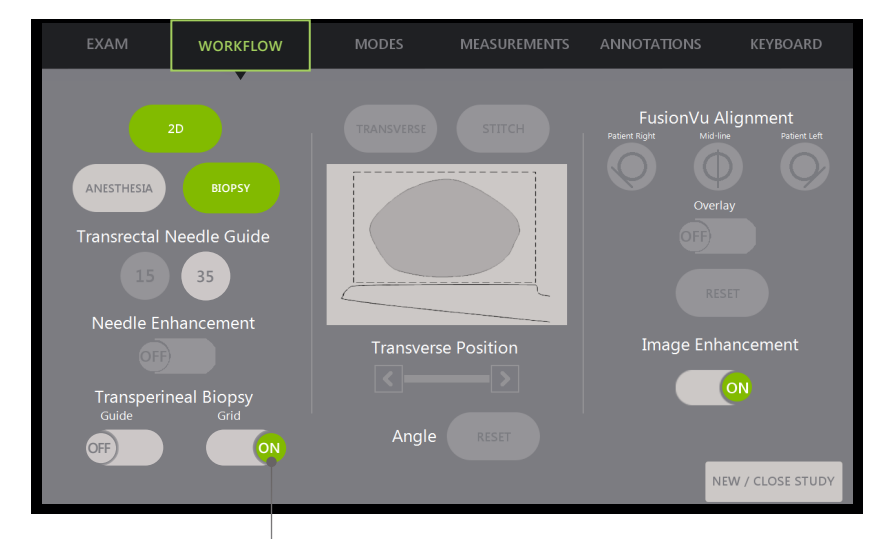

Zapněte Transperineal Biopsy Grid (Mřížka pro Transperineální Biopsii).

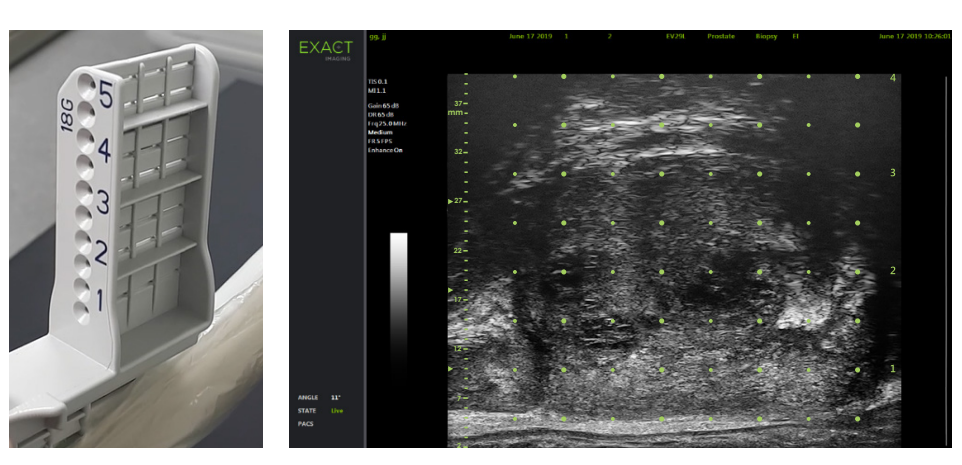

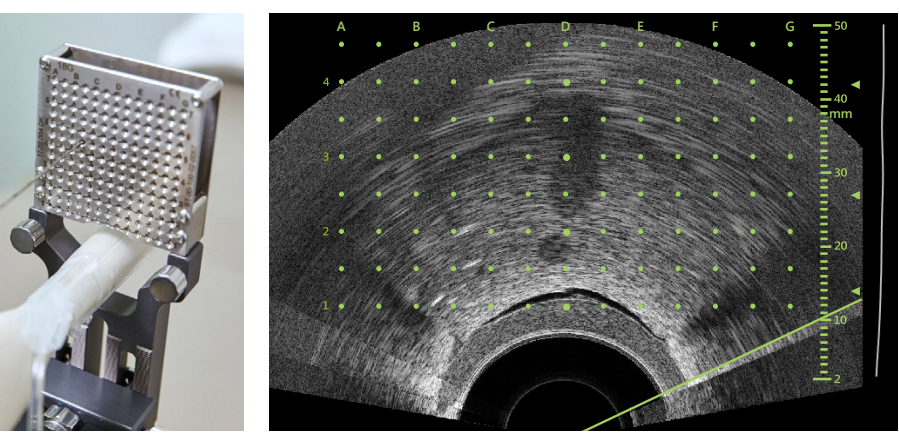

#### U Transperineální Biopsie Pomocí Šablony:

# Registrace **FusionVu™** Elastic

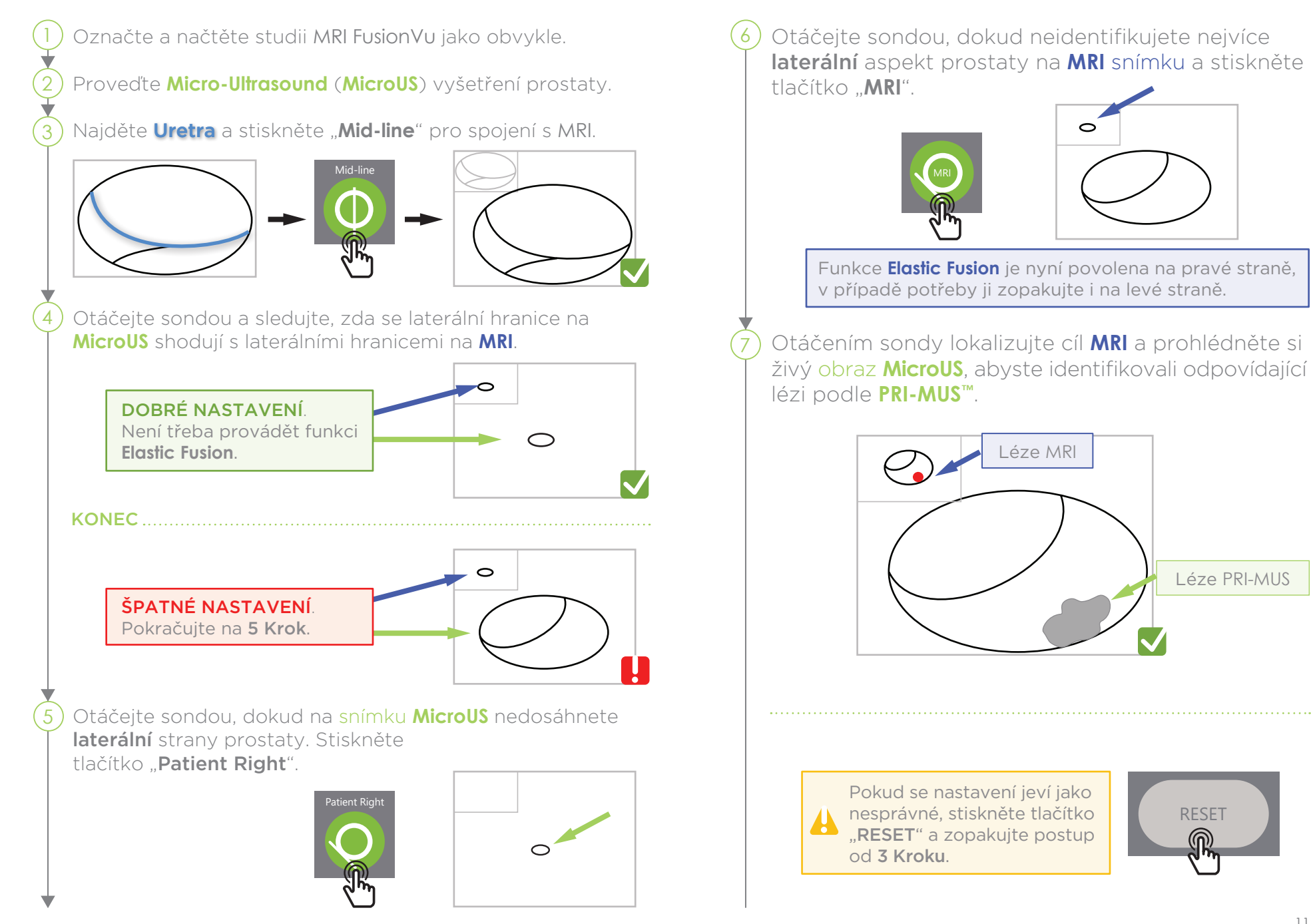

Přesnost FusionVu závisí na otáčení sondy podél sagitální osy pacienta.

Nezapomeňte udržovat snímač při zákroku v jedné rovině s páteří pacienta, abyste se vyhnuli chybám v nastavení.

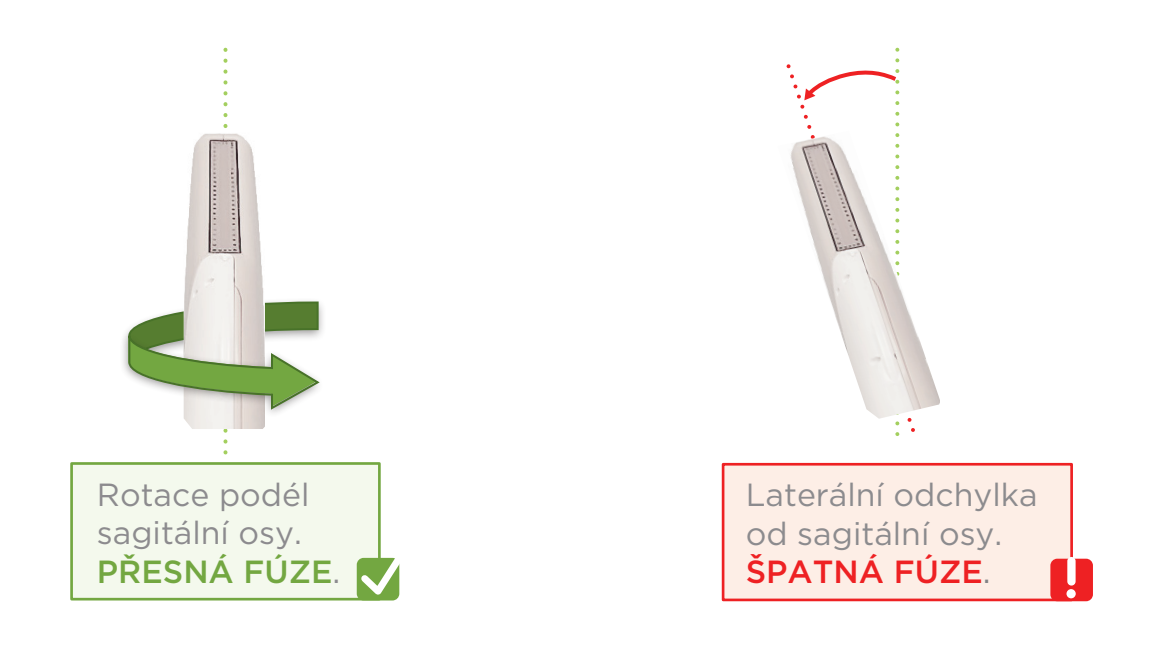

# Angle Reset (Reset Úhlu)

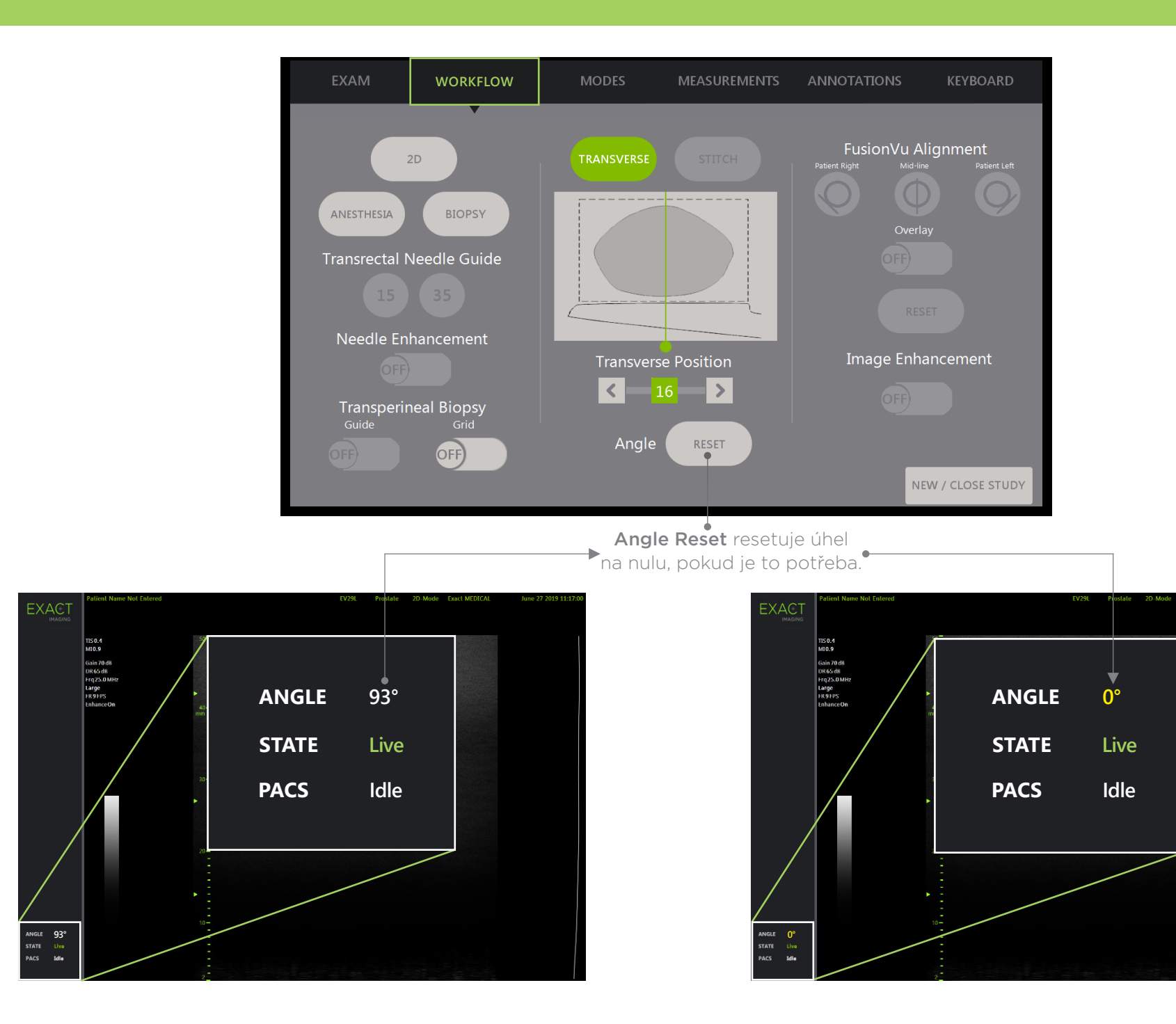

## **PRI-MUS™: P**rostate **r**isk **i**dentification using **m**icro-**u**ltrasound

**SYSTEMATIC BIOPSY TARGET SUSPICIOUS REGION 1** "Swiss Cheese" Benign **1** "Swiss Cheese" Benign **1** "Swiss Cheese" Benign **1** "Swiss Cheese" Benign **2** Hyper, ductal patches **Benigr 2** Hyper, ductal patches Benign **2** Hyper, ductal patches Benign **2** Hyper, ductal patches Benign **3** Mild hetero, bright echoes in hyper tissue Benign **3** Mild hetero, bright echoes in hyper tissue Gleason 7 **3** Mild hetero, bright echoes in hyper tissue Gleason 7 **3** Mild hetero, bright echoes in hyper tissue Gleason **4** Bright Echoes "Starry Sky" Gleason 8 **4** "Cauliflower" Gleason 8 **4** "Smudgy/Mottled" Gleason 7 **4** Bright Echoes ("Starry Sky") Gleason 7 **5** Irregular Shadowing Gleason 7 **5** Mixed Echo Lesion with Irregular Prostate border Gleason 9 **5** Hypoechoic Lesion with Irregular Prostate border Gleason 8 **5** Mixed Echo Lesion Gleason 7 **PRI-MUS 1 PRI-MUS 2 PRI-MUS 3 PRI-MUS 4 PRI-MUS 6 PRI-MUS 5** 

REFERENCE: Ghai, S. et al., "Assessing Cancer Risk on Novel 29 MHz Micro-Ultrasound Images of the Prostate: Creation of the Micro-Ultrasound Protocol for Prostate Risk Identification", Journal of Urology, 2016 Aug;196(2):5

#### **PRI-MUS** Anterior

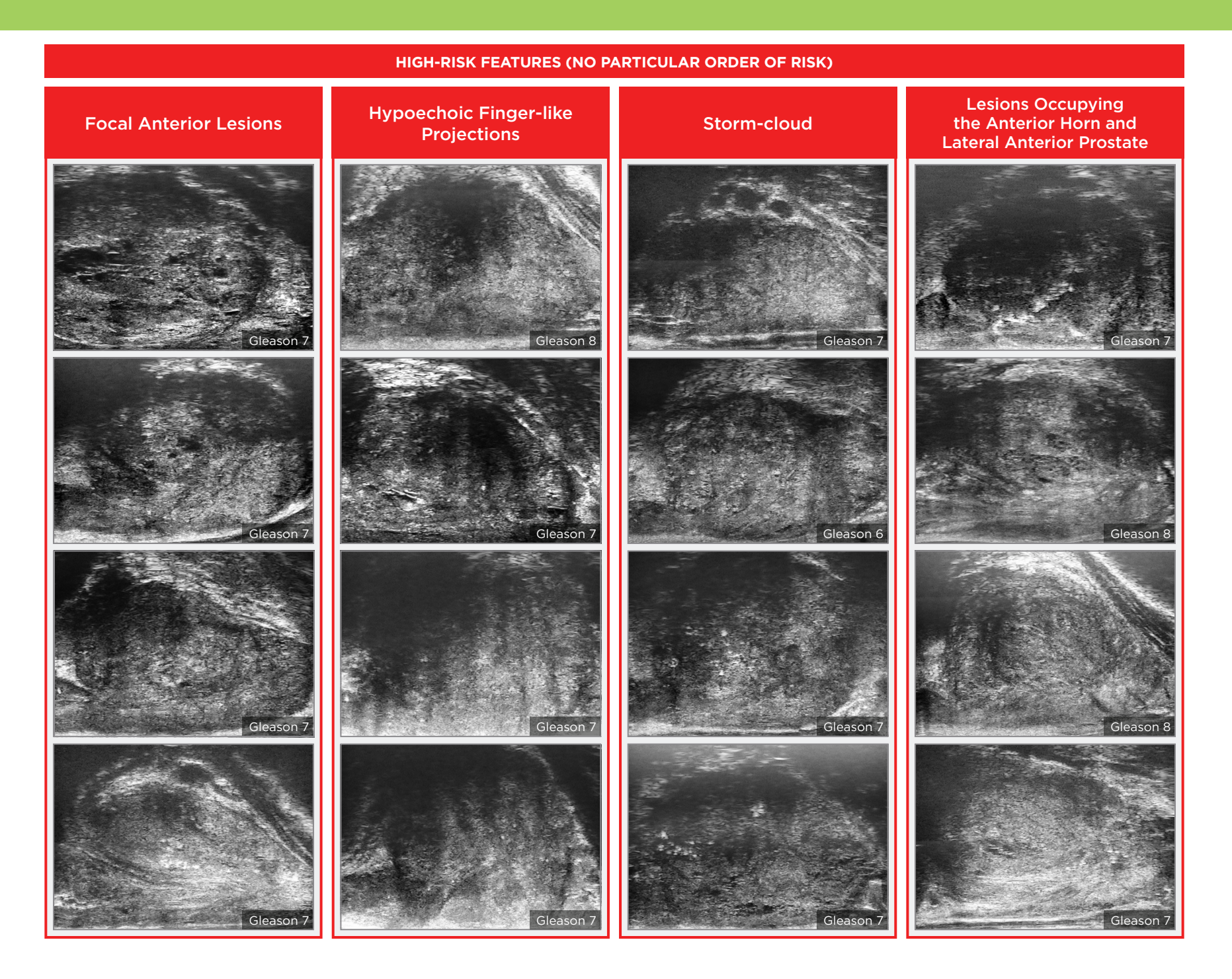

#### Key Points for Anterior Prostate Imaging **PRI-MUS** Anterior - Pitfalls

**LOW-RISK FEATURES**

#### **Anterior Apex**

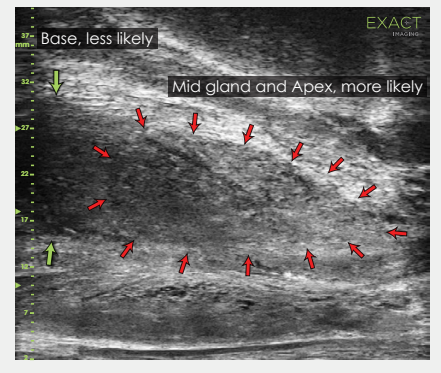

Most common locations for AP cancer.

#### **TGC Optimization**

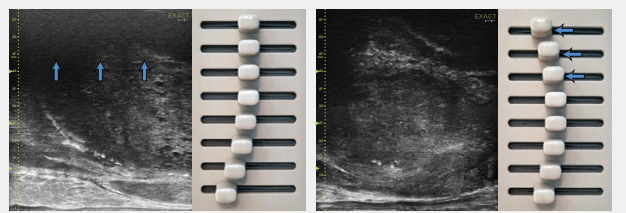

- Adjustment of the top TGC sliders to minimize 'noise' in the far field. A hazy, noisy far field can be rectified by 'bending' the top TGC sliders to the left.
- **Handling Calcifications**

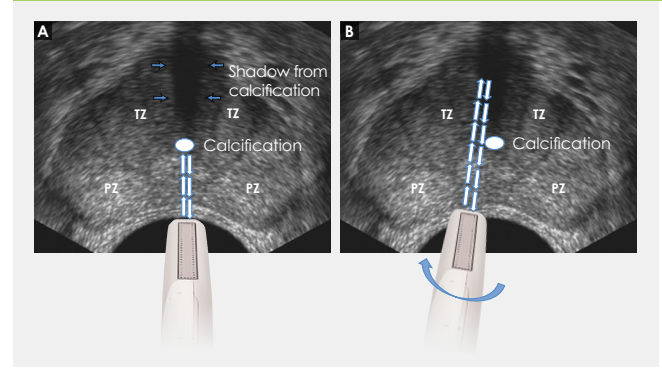

- <sup>+</sup> Use the existing PRI-MUS chart to **Picture is the existing PRI-MUS** chart to **Pitfalls and Nodules** evaluate the anterior apical horn and lateral anterior PZ for suspicious features.
- $\pm$  Use the correct apical horn sampling technique to ensure good coverage of the anterior apex.
- $\div$  Pay close attention to the capsular anterior mid gland and anterior apex during assessment. This is where most AP cancer occurs.

#### Ductal Patches in Hyper

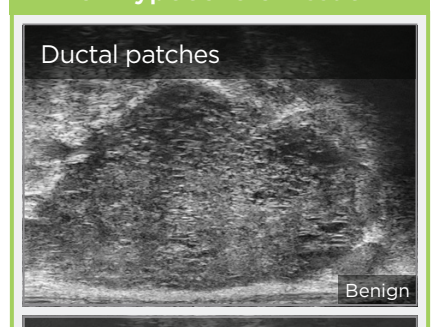

#### Ductal patches

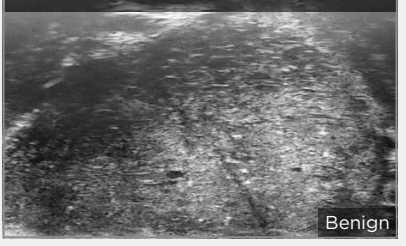

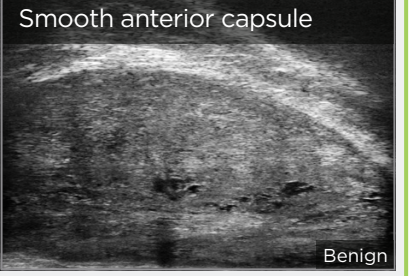

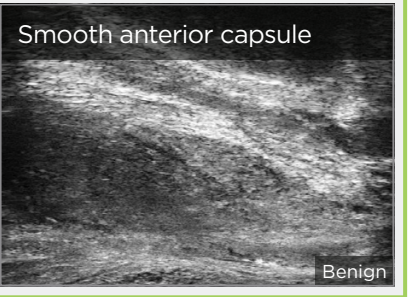

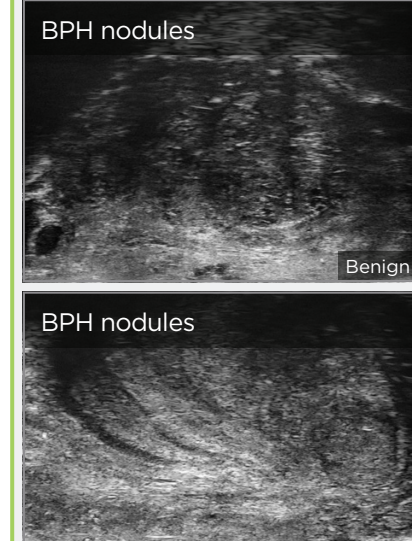

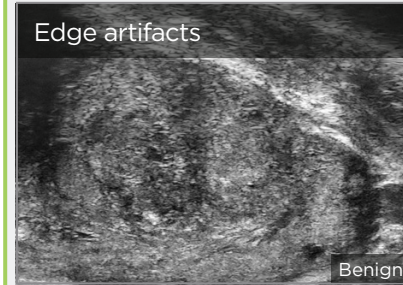

Benign

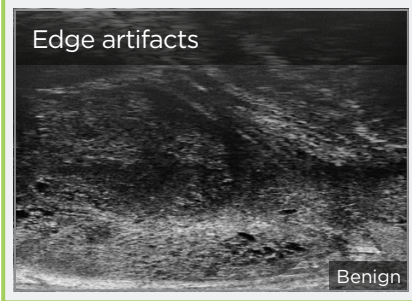

Ve všech regionech s výjimkou Severní Ameriky kontaktujte EDAP TMS, +33(0)472 153 150 nebo ccc@edap-tms.com V Severní Americe kontaktujte EDAP US, +1 (512) 852-9685 nebo service@edap-usa.com

- interrogating the AP and AP capsule. AP Cancer is just as likely a finding in a small gland as in a very large gland.
- balanced with use of appropriate gain and TGC settings.
- to the left to reduce any far field noise in the image.
- - + Try 'bending' the top three TGC sliders
- $\pm$  Use an appropriate depth setting for
	- + Linear zone boundaries can be
	-
	-

 $\div$  Apply gentle probe pressure to dissipate subtle shadowing artifacts.

 $\pm$  Manipulate and angle the probe to overcome dense calcifications along the

line of the urethra.